## *Stimați părinți și participanți ai Clubului Olimpic,*

Suntem la început de cale și vă mulțumim pentru că sunteți cu noi.

Ulterior, pentru a putea începe mica noastra activitatea este necesar de efectuat urmatorii pasi.

Creăm căsuța poștală a copilului care va fi utilizată pentru crearea și logarea în Skype.

Cream profil Skype pentru copil.

## *Notă: Pentru copii cu vârstă de până la 13 ani Skype/Microsfot solicită acordul părinților pentru utilizarea acestuia.* **Care implică niște acțiuni suplimentare.**

După ce ați introdus data de naștere și Skype-ul va determina vârsta copului, este nevoie să efectuați următoarele acțiuni

Apare fereastra în care suntem informați asupra faptului că este nevoie de acordul/controlul unui parinte

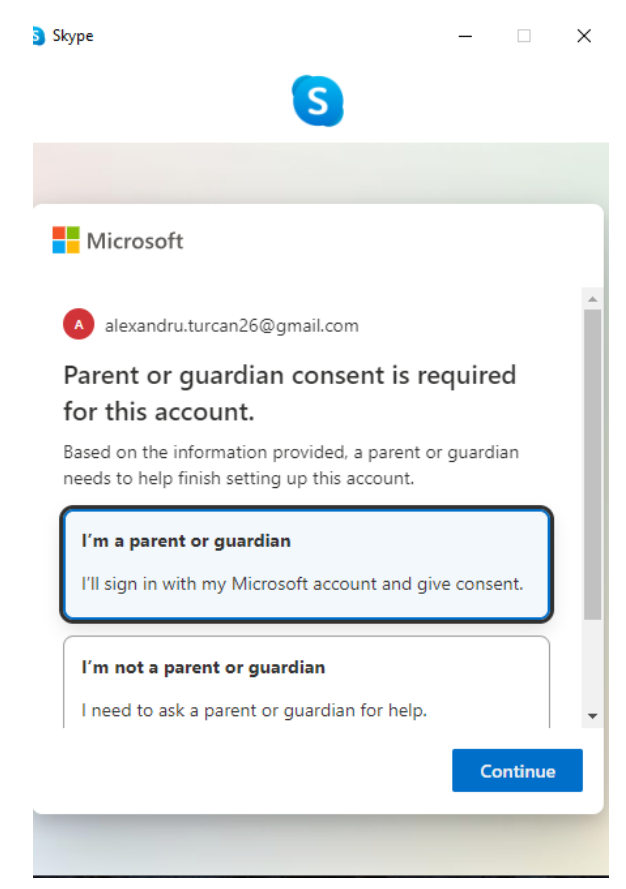

Selectam boxa *– I'm a parent or guardian* apoi apăsăm *Continue*

În fereastra următoare, introducem fie ID nostru skype, fie email sau telefon și apăsăm *Next ( eu am introdus ID meu skype)* apoi este solictată parola.

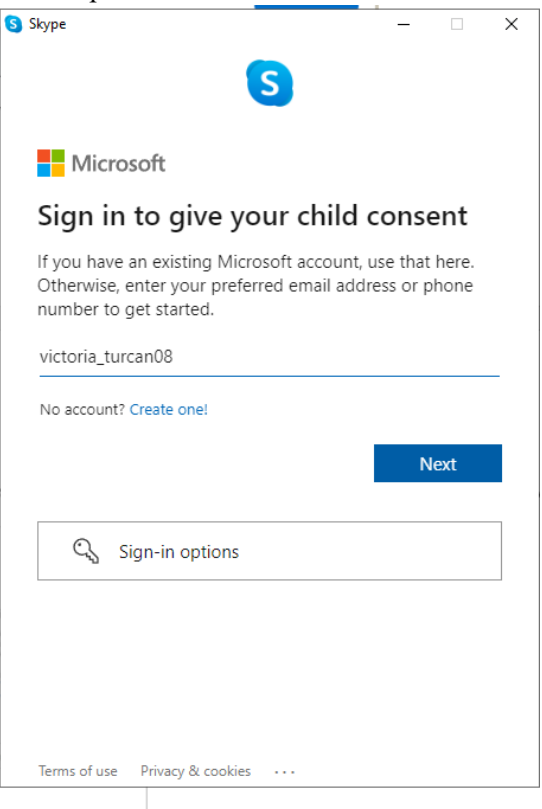

După ce am introdus parola, apare următoarea ferestră, *Rămâneți logați?* Selectam *Yes*

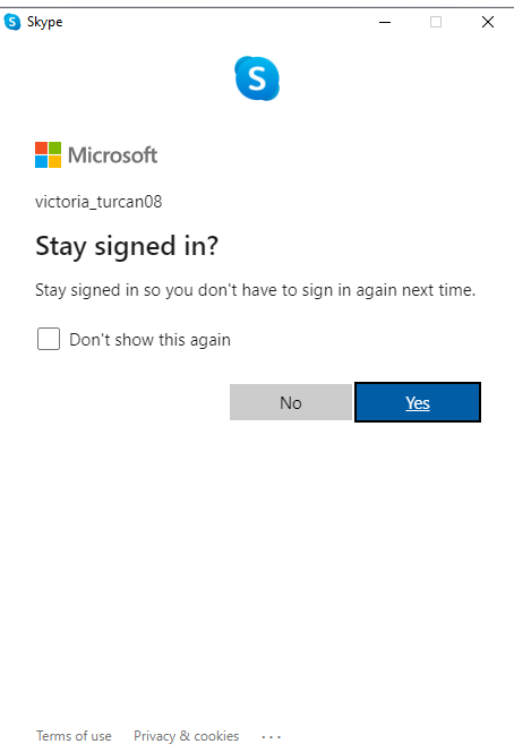

Felicitări! Contul copilului a fost legat de contul Dvs., selectăm *Continue* Apare următoarea fereastra, cu bara de rulare, în care oferim acordul pentru a crea contul copilului. Rulăm pănă la final și apăsăm *Yes, I agree*

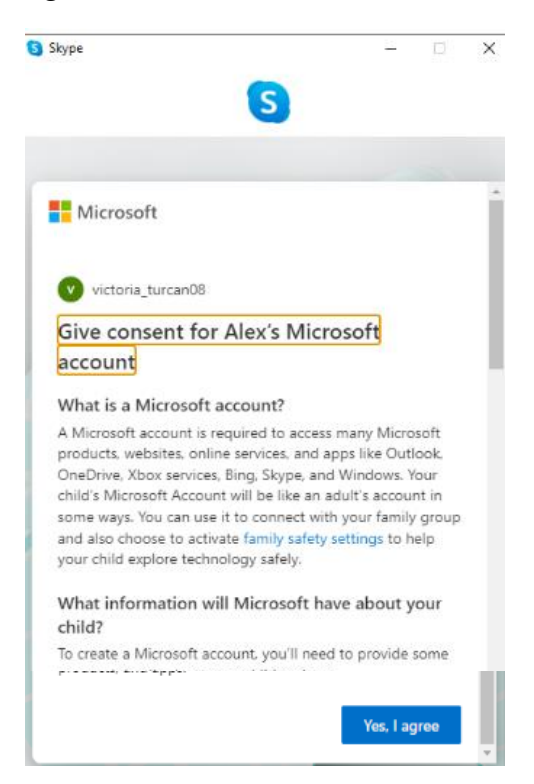

Următoarea fereastră, solicită acordul parintelui privind utilizarea și altor aplicații folisind contul Microsoft/Skype creat, apăsăm *Continue*

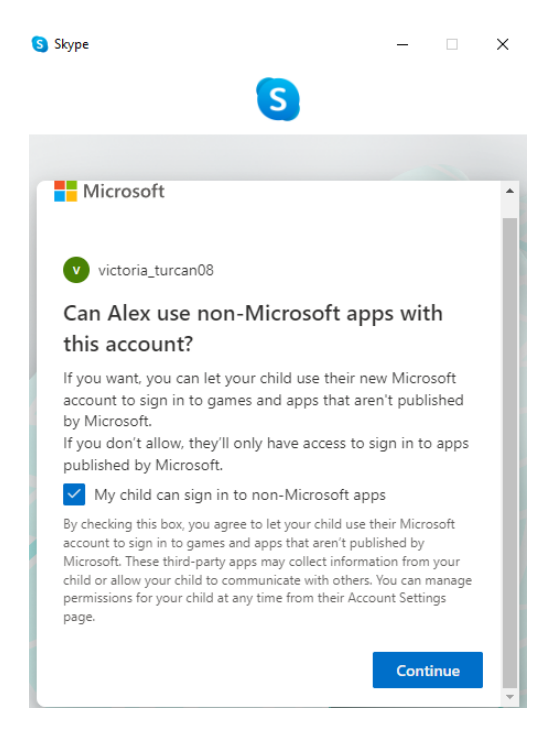

Felicitări, contului copilului a fost creat. Rulând bara, puteți selecta limitele pentru utilizarea contului de către copil, apăsăm *Family Safety* sau faceți *Sign out* și vă logați în profilul copilului utilizând adresa de email al acestuia.

Mulțumim!

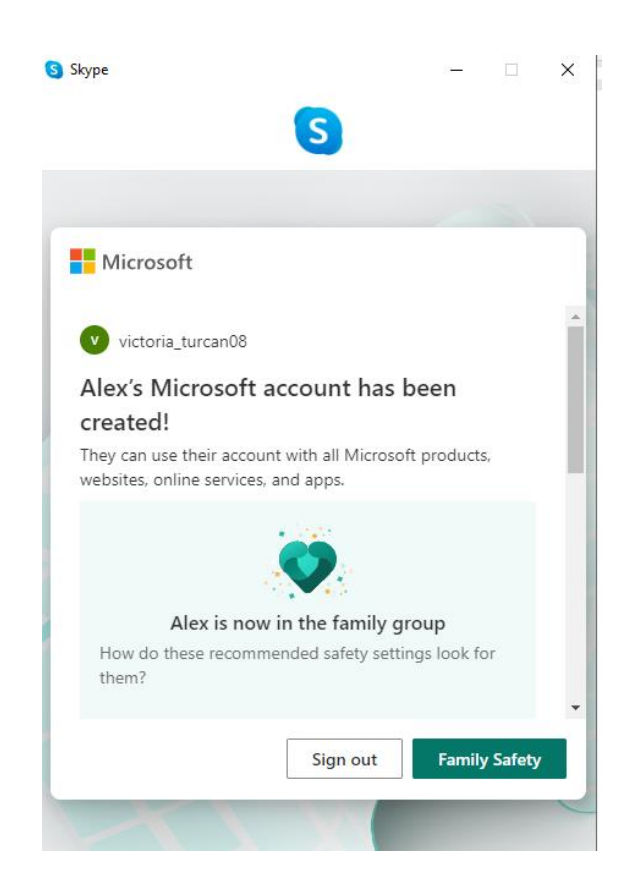